### Tips:

When browsing, try using tags to mark items! You can view tags from you shelf. Tags can be for anything you like, some ideas are: to-read,

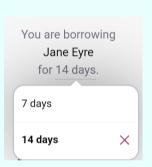

favorites, genres

When borrowing an item, before selecting "Borrow" you can change the loan period. You have the option of 7 or 14 days.

Having a hard time getting into audiobooks? Try adjusting the speed! Some readers enjoy listening to books at a faster pace.

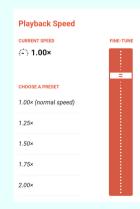

While reading an eBook, tap the "A" at the top of the screen to change the font type and size.

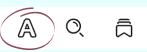

#### For even more access:

Visit our partner Midwest Collaborative for Library Services and Suburban Library Cooperative.

- 1. Select the three lines along the center bottom of the screen.
- 2. Select "Add Library"
- 3. Type Midwest Collaborative/Suburban Library Cooperative
- 4. Touch when it appears on your screen
- 5. Select "Sign in With My Card"
- 6. Enter your library card information.
- 7. Switch between libraries to browse the different collections!

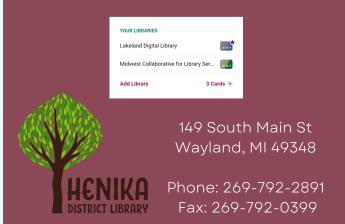

## Libby App

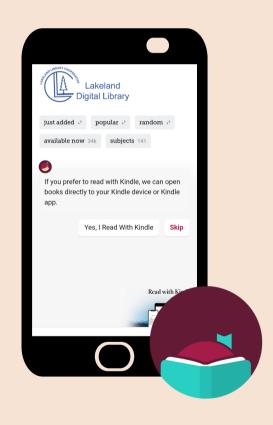

Access eBooks, eAudioBooks, and eMagazines!

#### Getting Started:

1. Install the Libby app from your device's app store.

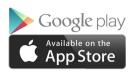

- 2. Open the app and find Lakeland Library Cooperative (LLC). You can search by library, city, or zip code.
- 3. Browse the collection and borrow a title. When prompted, sign in using your library card number and your PIN number.

Borrow!

4. Borrowed titles appear on your shelf (book icon at the bottom of the screen). From your shelf you can view holds and access the borrowed materials.

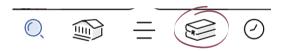

5. To send a book to Kindle, go to your shelf, tap "ACTIONS," select "Read Books With..." and select "Kindle"

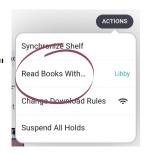

# Navigating: Use the menu along the be

Use the menu along the bottom of the app to navigate Libby.

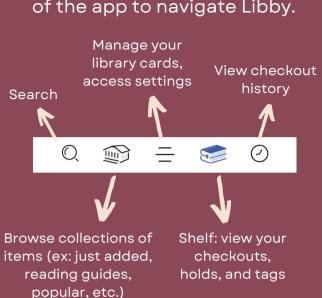

currently have checked out and on hold. Select "Borrow!" or "Place Hold!" to confirm that you want the item.

3 You will see how

many titles you

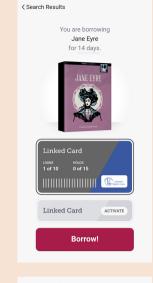

4. You will have the option to immediately open the material, keep browsing, or go to your shelf and see all checkouts/holds

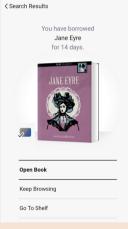

## Checking Out Materials:

- 1. Use the search option to look for items. Use "Refine" to filter options.
- 2. Select "Borrow" to checkout a title or "Place Hold" to reserve an item once it becomes available.

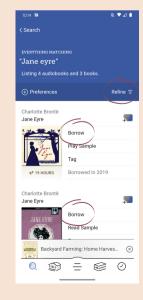

5. Enjoy! All materials will automatically download onto your device to allow access when offline. You may change this by going to your shelf, selecting "Actions," and selecting "Change Download Rules"